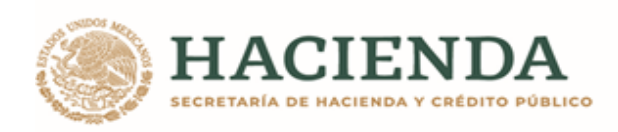

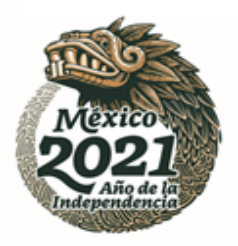

# Guía de Operación del Documento de Planeación 2021

05 de enero de 2021

**UNIDAD DE INVERSIONES**

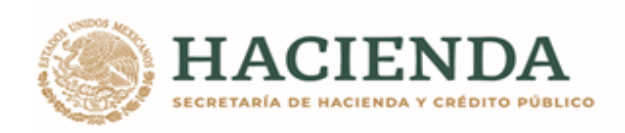

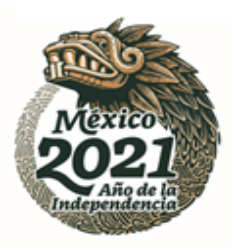

# Contenido

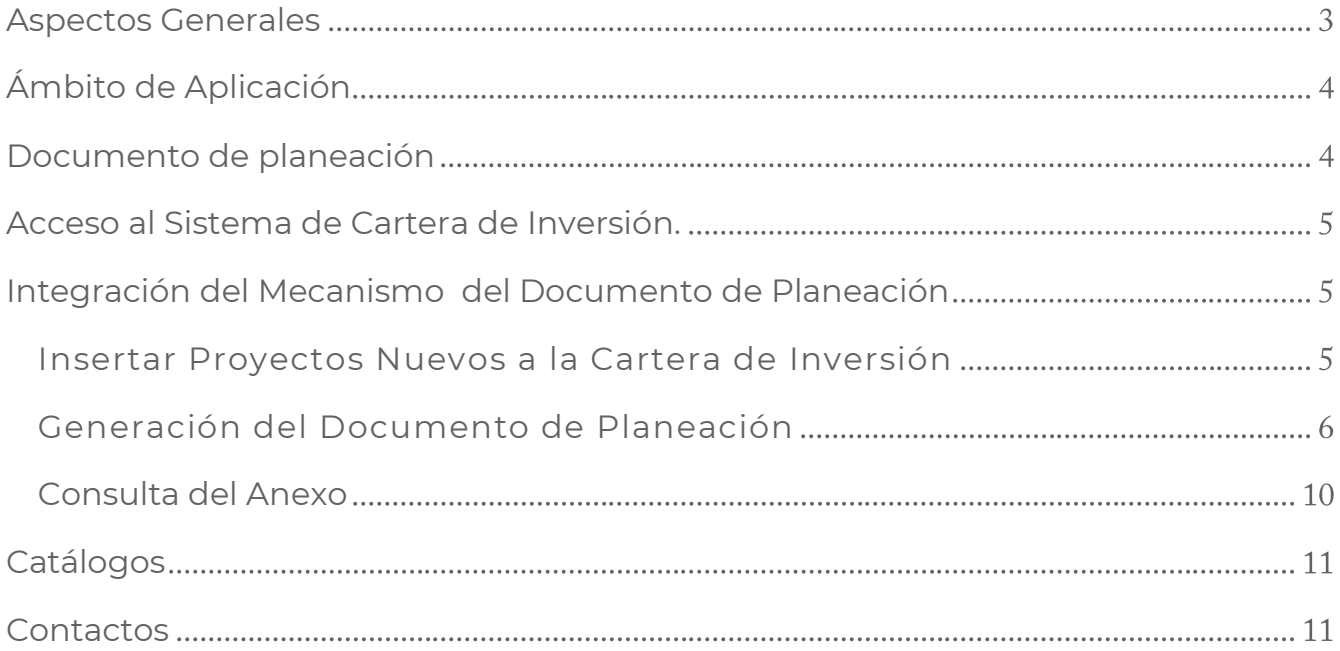

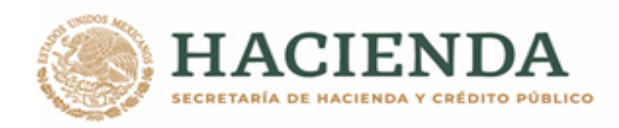

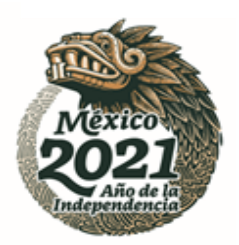

# <span id="page-2-0"></span>**Aspectos Generales**

El Mecanismo de Planeación (MDP<sup>1</sup>) de los Programas y Proyectos de Inversión (PPI)<sup>2</sup> es el instrumento por medio del cual las dependencias y entidades de la Administración Pública Federal (APF) establecen las necesidades de inversión a corto, mediano y largo plazo en materia de inversión, así como los objetivos, estrategias, metas y prioridades conforme a lo establecido en el Plan Nacional de Desarrollo (PND) y en los programas sectoriales, institucionales, regionales y especiales que de aquél se desprendan, así como en aquellos documentos de análisis, prospectiva, planes de negocios o programas multianuales, que de manera recurrente elaboran. De acuerdo al numeral 2 de los "**Lineamientos para la determinación de los requerimientos de información que deberá contener el Mecanismo de Planeación de Programas y Proyectos de Inversión**" (Lineamientos), se entenderá por "**corto plazo**" el periodo de tiempo menor o igual a un año, por "**mediano plazo**" el periodo de tiempo mayor a un año y menor a tres años, y por "**largo plazo**" el periodo de tiempo igual o mayor a tres años.

De conformidad con el numeral 8 de los lineamientos para la determinación de los requerimientos de información que deberá contener el Mecanismo de Planeación de Programas y Proyectos de Inversión, publicados en el Diario Oficial de la Federación (DOF) el 16 de enero de 2015, las dependencias y entidades deberán presentar el "**Documento de Planeación de los Programas y Proyectos de Inversión**" a más tardar el último día hábil de marzo, en el que se deberán desarrollar los elementos generales que se indican en el numeral 17 de los mismos:

- a) Resumen ejecutivo
- b) Situación actual y prospectiva del sector
- c) Objetivos y metas
- d) Principales programas o proyectos de inversión
- e) Programas y proyectos de inversión complementarios y sustitutos
- f) Factores clave de cumplimiento y riesgos de la estrategia de Corto Plazo, Mediano Plazo y Largo Plazo
- g) Anexo del Documento de Planeación

De conformidad con el numeral 12 de los Lineamientos, para la elaboración del "**Documento de Planeación**" las dependencias y entidades de la Administración Pública Federal (APF) deberán establecer las prioridades entre los PPI, proyectos de infraestructura productiva de largo plazo (PIDIREGAS) y Proyectos de Asociaciones Público Privadas (APP) para su inclusión en el proyecto de Presupuesto de Egresos del ejercicio fiscal que corresponda; así como el orden de su ejecución en el corto, mediano y largo plazos.

**ANNSAPRESMP** 

<sup>1</sup> El MDP está compuesto por el programa de ejecución que se reporta en el Módulo de Seguimiento MSPPI y el documento de planeación que se registra en el SCI.

<sup>&</sup>lt;sup>2</sup> PPI: Donde la guía haga referencia a los Programas y Proyectos de Inversión, se incluirán los Proyectos de Infraestructura Productiva de largo Plazo y los Proyectos de Asociaciones Público Privadas.

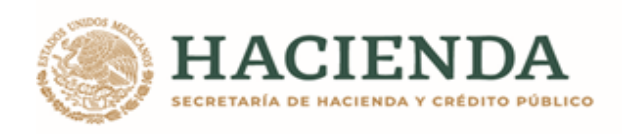

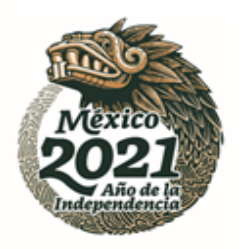

En este sentido, las dependencias y entidades deberán indicar si los PPI, PIDIREGAS y APP están incluidos en el Documento de Planeación al solicitar el registro en Cartera por primera vez o la modificación de los ya registrados en el Sistema de Cartera de Inversión (SCI) a cargo de la Unidad de Inversiones (UI).

La UI podrá rechazar el registro de PPI que, al no estar contemplados en el Documento de Planeación, no especifiquen dentro del SCI su alineación al PND o en su caso a los programas sectoriales, institucionales, regionales y especiales que de él deriven, de conformidad con el numeral 9, cuarto párrafo, de los Lineamientos para el Registro en la Cartera de Programas y Proyectos de Inversión, publicados en el DOF el 30 de diciembre de 2013 y numeral 11 segundo párrafo para la determinación de los requerimientos de información que deberá contener el MDP.

#### <span id="page-3-0"></span>**Ámbito de Aplicación**

El artículo 44 del Reglamento de la Ley Federal de Presupuesto y Responsabilidad Hacendaria (RLFPRH) establece que el MDP referido en el artículo 34, fracción I, de la LFPRH, se compone de un Programa de Ejecución para los Programas y Proyectos de Inversión en proceso de realización, el cual se deberá presentar a más tardar el último día hábil de enero; así como de la planeación de los Programas y Proyectos de Inversión que se realizarán para los tres ejercicios fiscales siguientes, que deberá presentarse a más tardar el último día hábil de marzo.

En el Documento de Planeación de las inversiones se deberá justificar que dichos PPI guardan congruencia con las directrices nacionales, acciones y principios rectores contenidos en el PND 2019-2024, publicado el 12 de julio del 2019 en el DOF, así como en los programas sectoriales, institucionales, regionales y especiales que de él se desprendan, y que los mismos se apegan a las disposiciones aplicables.

La presente guía es de aplicación general a todas las dependencias y entidades de la Administración Pública Federal (APF).

#### <span id="page-3-1"></span>**Documento de planeación**

El Documento de Planeación que contiene la programación de los recursos destinados a PPI, deberá contemplar un horizonte de tres ejercicios fiscales siguientes, a fin de mantener un enfoque estratégico de la inversión dentro del marco del Sistema Nacional de Planeación Democrática. El objetivo de dicho documento es registrar la información necesaria para la planeación de los PPI de las dependencias y entidades de la APF a corto, mediano y largo plazo.

La información contenida en la Cartera del SCI y en el Documento de Planeación deberá ser congruente, de no ser así, la UI podrá rechazar el registro en la Cartera de los PPI que presenten dicho incumplimiento.

**ARANG PERSONAL PROPERTY AND PERSONAL PROPERTY AND RESIDENCE** 

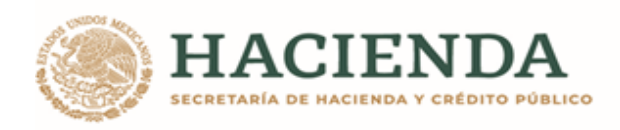

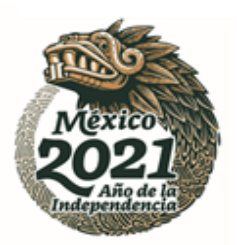

# <span id="page-4-0"></span>**Acceso al Sistema de Cartera de Inversión.**

Para acceder al sistema deberá escribir en su navegador la URL:

# **[https://www.mst.hacienda.gob.mx](https://www.mst.hacienda.gob.mx/)**

Una vez que ingrese, seleccione el año correspondiente (2021 en este caso) y de clic sobre el icono del Sistema de Cartera de Inversión para iniciar con el proceso del mecanismo de planeación.

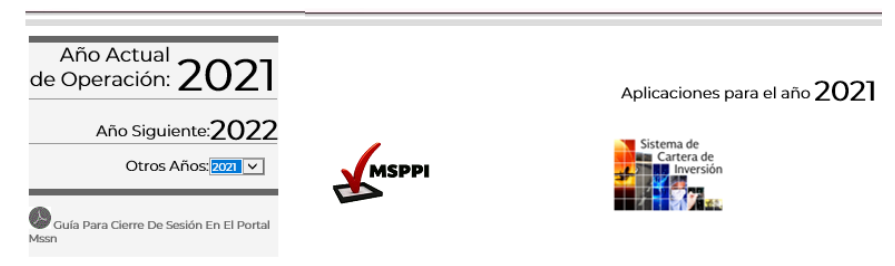

Fig. 1 Acceso al Sistema de Cartera de Inversión

#### <span id="page-4-1"></span>**Integración del Mecanismo del Documento de Planeación**

La generación se realiza a nivel sector o ramo por tal motivo se recomienda que se realice solamente por el usuario responsables del mismo y las dependencias canalicen sus PPI a esta, para su priorización previo acuerdo entre ambos, en este proceso también se permite cargar el documento anexo del MDP, una vez que se finaliza este proceso debe **Establecer Priorización y Turnar** que se va explicar más adelante.

#### <span id="page-4-2"></span>**Insertar Proyectos Nuevos a la Cartera de Inversión**

Como primer paso las dependencias y entidades deberán registrar en el SCI las solicitudes nuevas, es decir, aquellas que no cuentan con número de solicitud ni clave de Cartera con el objetivo que sean consideradas en el MDP, para ello en el SCI ingrese en la opción de "**Registrar Solicitud**" del menú de **Planeación**, las solicitudes que se capturen en este módulo y que tengan todos los datos obligatorios guardados serán consideradas en el MDP y su anexo.

A continuación se observa una imagen del menú de Planeación:

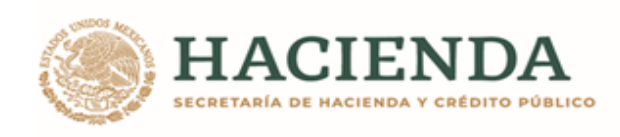

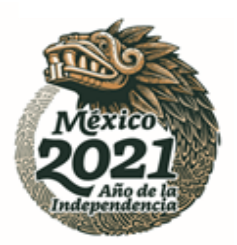

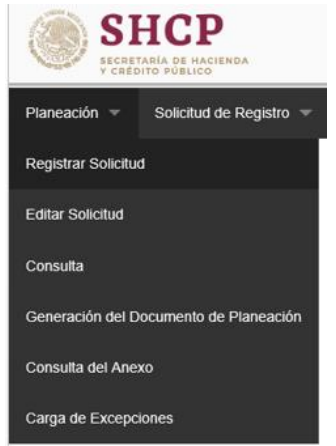

Fig. 2 registrar solicitud nueva.

En caso de guardar el PPI y salir del módulo Registrar Solicitud, si se requiere hacer un ajuste se puede usar la opción de "**Editar Solicitud**".

**Nota**: Todos los PPI que se ingresan en este apartado deben tener una fecha de inicio del ciclo correspondiente al MDP, es decir del año corriente más uno, ejemplo si ingresa al SCI en el ciclo 2021 la fecha de inicio no debe ser menor al 01/2022.

#### <span id="page-5-0"></span>**Generación del Documento de Planeación**

**KANS PESSIDENTS SE MARINES SIDENTS** 

Una vez que se cuenta con los PPI nuevos capturados en el módulo de Registrar Solicitud o en bien en módulo de Solicitud de Registro y actualizados los PPI con clave de cartera en su caso y que se encuentren en el módulo de Solicitud de Modificación; ingrese a la opción "**Generación del Documento de Planeación**" del menú **Planeación** para priorizar los PPI y cargar el Documento de Planeación el cuál debe estar en formato PDF o bien archivos comprimidos (ZIP o RAR) y dicho documento no debe exceder los 20 MB.

A continuación se muestra el menú de Planeación con la opción de "Generación del Documento de Planeación":

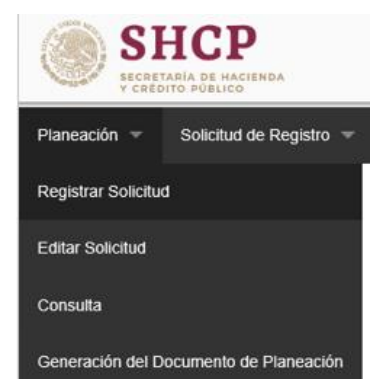

Fig. 3 Generación del documento a nivel ramo.

有似多洲

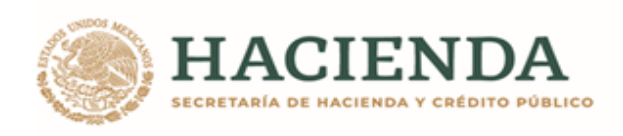

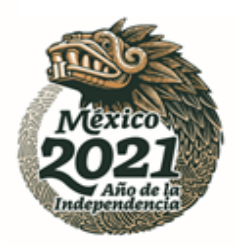

**Nota**: A este apartado sólo se podrá acceder si se solicitó su acceso previamente a la UI por medio del formato correspondiente para el alta de usuario con rol **SCI\_DGPOP**. Dicho formato se denomina "Formato de solicitud de movimientos a usuarios módulo de seguridad de soluciones de negocio (MSSN)", el cual se puede solicitar al responsable del sector en la UI, se sugiere que dicho acceso lo utilice solo una persona del sector central ya que la generación del documento es a nivel sector o ramo.

Una vez que se accede al módulo, se selecciona el ramo a priorizar y se presiona el botón de buscar se mostrará el listado de PPI agrupados automáticamente por el SCI de la siguiente manera:

- 1. **Primero aparecen los PPI en ejecución**: PPI que requieren presupuesto para el siguiente ejercicio fiscal, que han reportado ejercicio de recursos y cuentan con clave de cartera.
- 2. **Posteriormente los PPI de mantenimiento**: aquellos cuyo objetivo es conservar o mantener los activos existentes en condiciones adecuadas de operación y que no implican un aumento en la vida útil o capacidad original de dichos activos para la producción de bienes y servicios, que estrictamente están en ejecución.
- 3. **Por último los PPI nuevos**: se refiere a aquellos que podrían iniciar el periodo de ejecución una vez que se les asigne presupuesto o bien que no ha ejercido recursos y no cuenta con asignación modificada, independientemente que cuente o no con clave de cartera.

Cada grupo se encuentra ordenado de mayor a menor de acuerdo con el monto total de inversión.

A continuación se observa una pantalla de ejemplo donde se muestran los PPI que se deben priorizar:

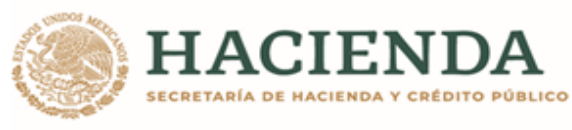

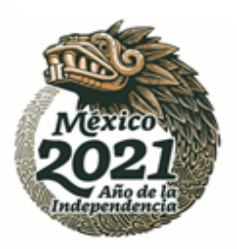

Priorización de Proyectos

|                                                                         | 10 - Economía  |          |                  |                                                                                   |        |
|-------------------------------------------------------------------------|----------------|----------|------------------|-----------------------------------------------------------------------------------|--------|
|                                                                         |                |          |                  |                                                                                   | Buscar |
| $\sim$                                                                  | Priori         | Número S | Clave de Cartera | Nombre                                                                            | ⊝      |
| $\checkmark$                                                            | $\mathbf{1}$   | 62473    | 2010LAU0002      | Inventario Minero y Exploración en Distritos Mineros susceptibles de ser reacti ^ |        |
| $\mathcal{A}$                                                           | $\overline{2}$ | 62478    | 2010LAU0001      | Estudios para localización de sitios de confinamientos de desechos urbanos, i     |        |
| $\checkmark$                                                            | 3              | 62479    | 2010LAU0004      | Inventario de pasivos ambientales mineros por estado                              |        |
| ×.                                                                      | $\overline{4}$ | 62338    | 2010LAU0003      | Inventarios Mineros Municipales (Carta escala 1:50,000)                           |        |
| $\mathcal{A}$<br>×,<br>s).<br>$\mathcal{A}$<br>$\mathcal{A}$<br>Ù.<br>4 | ≺              |          |                  | $\rightarrow$                                                                     | ☺      |
|                                                                         |                |          |                  | Estadísticas                                                                      |        |
|                                                                         |                |          |                  |                                                                                   |        |

Fig. 4 Priorización (ordenar) listado de proyectos.

En la pantalla se puede reordenar por parte del usuario autorizado por el sector central utilizando los botones que se muestran del lado derecho o bien seleccionando el PPI y posteriormente arrastrar y soltar hasta la posición en la cual se desee incorporar el PPI.

Para facilitar la priorización se puede descargar la plantilla con los PPI que se encuentran en la pantalla y es mostrarán en la herramienta de Excel, donde se puede establecer el orden consecutivo o priorización (sin repetir ni dejar registros vacíos). Es importante señalar que no se debe modificar ningún otro campo, agregar o eliminar renglones ni cambiar el nombre de la pestaña, es decir, solo se puede modificar la columna correspondiente a la priorización, ya que de lo contrario se presentarán errores al momento de cargar la plantilla por medio del sistema. Una vez que se realizan los ajustes en la plantilla de Excel se debe proceder a cargar utilizando primeramente el botón "**Examinar**" para buscar el archivo de plantilla y posteriormente seleccionar el botón "**Subir plantilla**". En caso de haber error el sistema lo indicará, se deberán corregir los errores en la plantilla y repetir el proceso de carga nuevamente.

A continuación se muestra una pantalla donde se permite la descarga de la plantilla con los PPI:

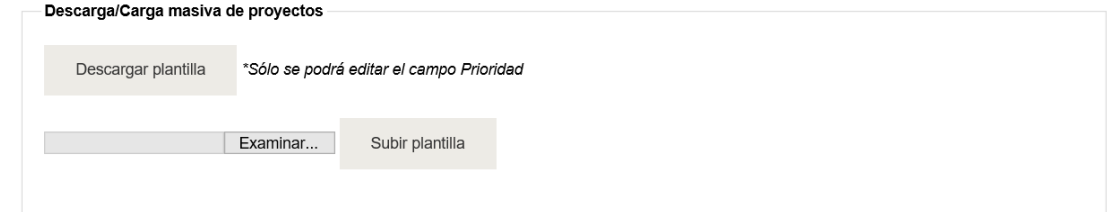

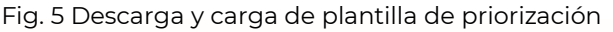

**ARANG PERSONAL PROPERTY AND ALL PROPERTY AND ARTICLES AND ARRAY** 

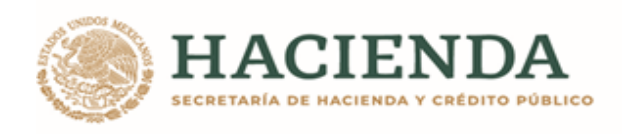

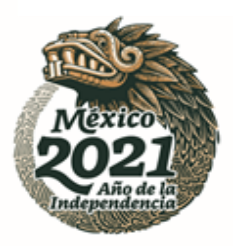

En este módulo además se carga del documento del Mecanismo de Planeación que contiene la planeación de los PPI y se realiza en la sección de "**Documento del mecanismo de planeación**" dando clic en la opción "Seleccione un archivo o arrástrelo aquí".

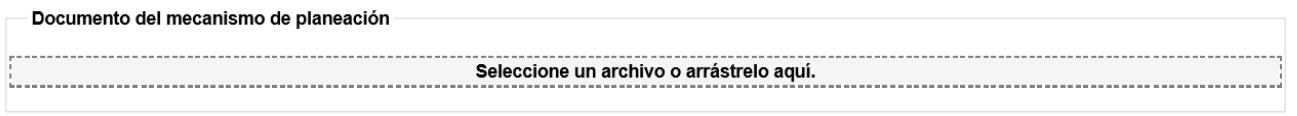

Fig. 6 Para buscar archivo en equipo local

**Nota**: Los cambios efectuados se pueden guardar en cualquier momento del proceso con la finalidad de evitar pérdida de información del avance registrado.

Una vez que se han cumplido los siguientes criterios:

- 1. Los PPI han sido priorizados
- 2. Se ha cargado el documento de Planeación
- 3. El sector central haya determinado que todo es correcto y definitivo.

Se tiene que seleccionar el botón "**Establecer Priorización y Turnar**". Esta acción sólo se podrá ejecutar hasta tener la certeza de que el "**documento de planeación**" se encuentra listo, ya que el SCI cierra el proceso y no podrá incluir ningún otro PPI ni cambiar la priorización.

A continuación se muestra una imagen de los botones de Guardar y Establecer Priorización y Turnar:

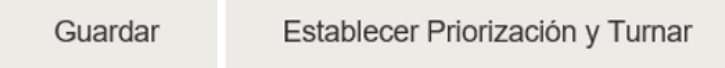

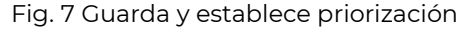

Al "**Establecer la Priorización y Turnar**" el SCI envía un mensaje de confirmación, como se muestra en la siguiente pantalla.

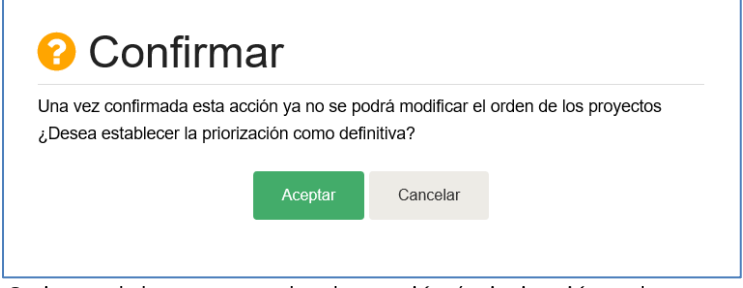

Fig. 8 cierra el documento de planeación (priorización y documento).

Si el proceso se genera con éxito el SCI mandará el mensaje correspondiente, como se muestra en la imagen siguiente.

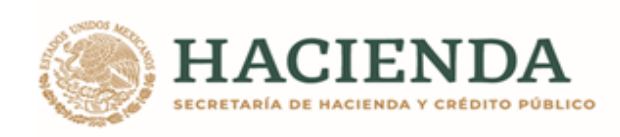

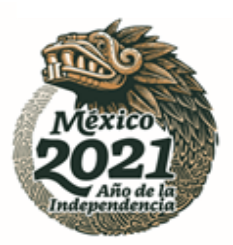

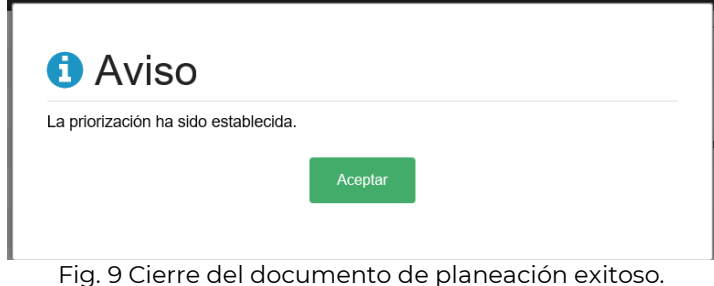

# <span id="page-9-0"></span>**Consulta del Anexo**

El anexo es el listado de los PPI que han sido priorizados (ordenados) por el responsable del ramo y que dicho proceso ha sido cerrado previamente, estos pueden ser consultados ingresando a la opción de "**Consulta del Anexo**" en el menú "**Planeación**", la información podrá visualizarse directamente en la pantalla o bien exportarse a un archivo de Excel.

A continuación se muestra una pantalla con la opción de "Consulta del Anexo":

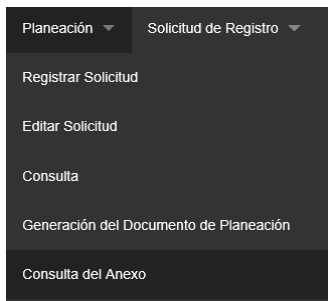

Fig. 10 Consulta del anexo de planeación.

En la siguiente imagen se presenta la pantalla donde se muestran los PPI del anexo y que son considerados para el Mecanismo de Planeación correspondiente a los tres años posteriores y que podrán contemplarse en el Presupuesto de Egresos de la Federación del siguiente ciclo.

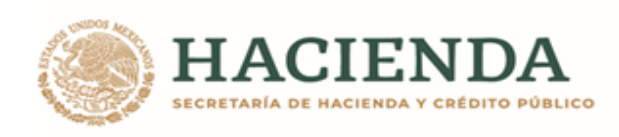

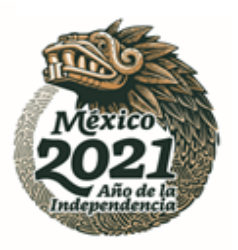

Generación del Anexo de Planeación

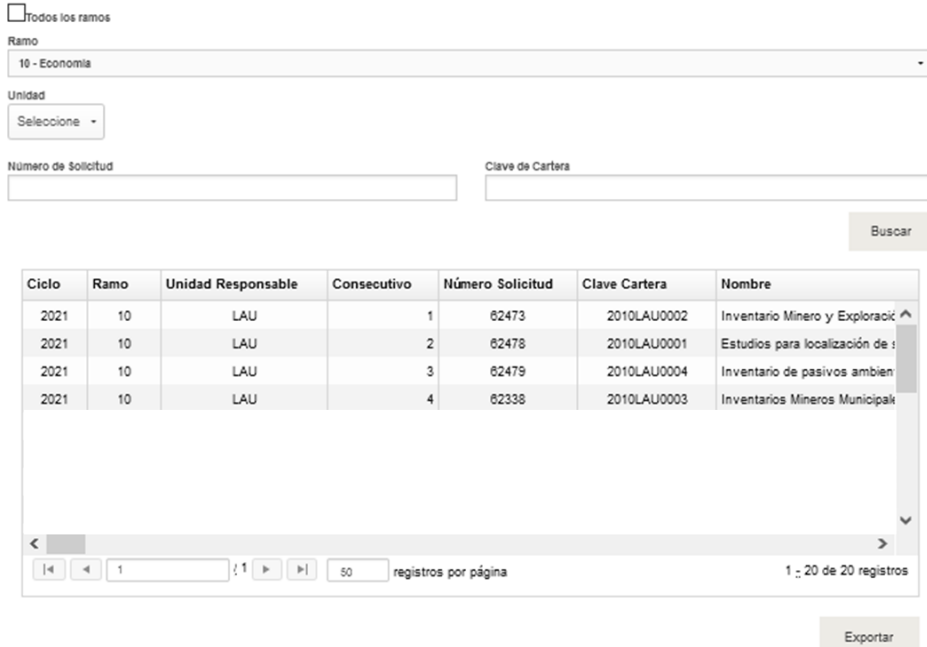

Fig. 11 Listado de PPI priorizados.

#### <span id="page-10-0"></span>**Catálogos**

Los catálogos que se utilizan para llenar el formulario (Pantalla) tales como ramos, UR, PND, programas presupuestarios etc., se encuentran incluidos dentro del SCI. En caso de requerir alguna actualización, ponerse en contacto con los responsables del ramo en la UI.

#### <span id="page-10-1"></span>**Contactos**

En caso de tener dudas con respecto al llenado de los campos durante el proceso del MDP, comunicarse con el responsable del sector correspondiente en la Unidad de Inversiones.